# **How to Delete a Currency**

- 1. On the user's menu panel go to **Common Info** folder then click **Currencies**
- 2. Select a record from the list by clicking on it or the check box besides it.
- 3. Click **Remove** button. A confirmation message will appear.

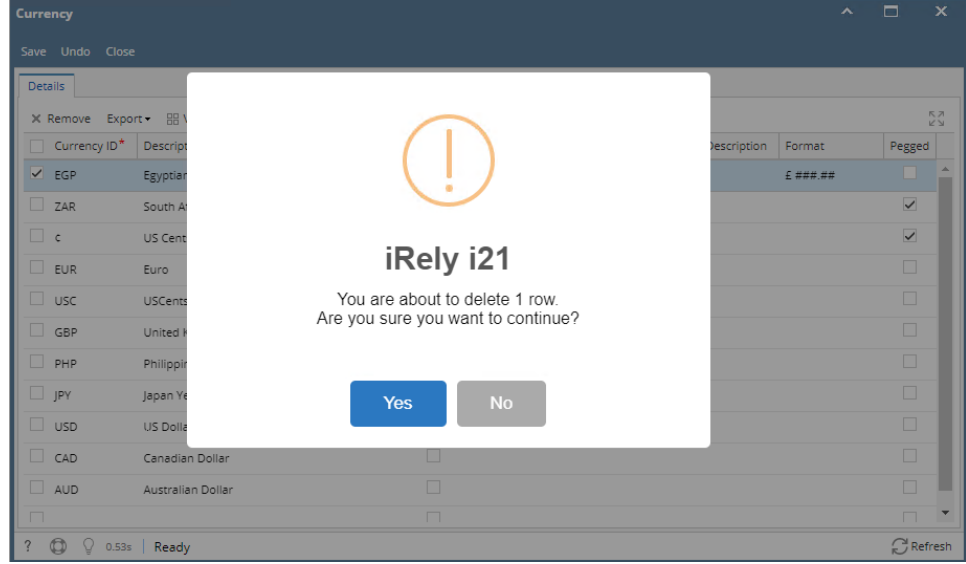

- 4. Click **Yes** on the message box.
- 5. Click **Save** toolbar button.

Note that if the currency is already in use in other screens, it cannot be deleted.

- 1. On the user's menu panel go to **Common Info** folder then click **Currencies**
- 2. Select a record from the list by clicking on it or the check box besides it.
- 3. Click **Remove** button. A confirmation message will appear.

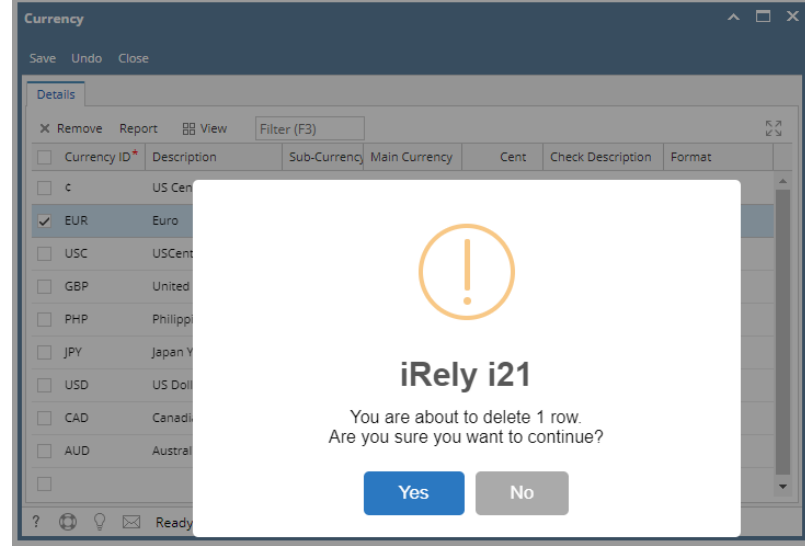

- 4. Click **Yes** on the message box.
- 5. Click **Save** toolbar button.

Note that if the currency is already in use in other screens, it cannot be deleted.

- 1. On the user's menu panel go to **Common Info** folder then click **Currencies**
- 2. Select a record from the list by clicking on it or the check box besides it.

## 3. Click **Remove** button. A confirmation message will appear.

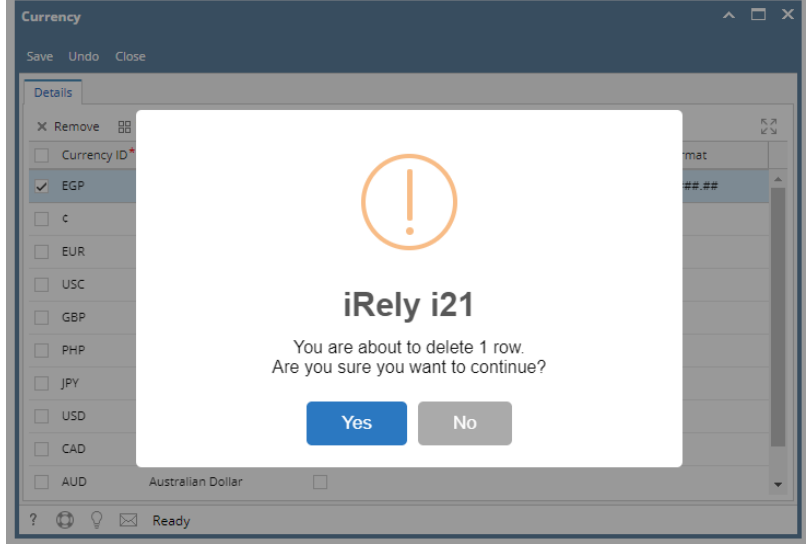

- 4. Click **Yes** on the message box.
- 5. Click **Save** toolbar button.

#### 1. On the user's menu panel go to **Common Info** folder then click **Currencies**

#### 2. Select a record from the list by clicking on it or the check box besides it.

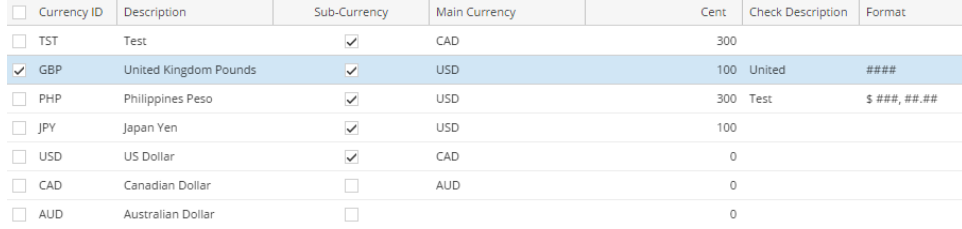

3. Click **Remove** button. A confirmation message will appear.

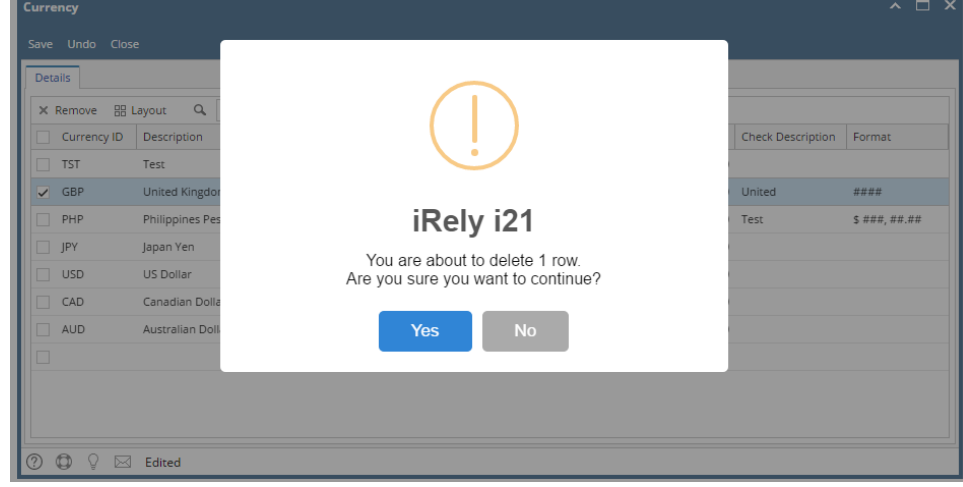

- 4. Click **Yes** on the message box.
- 5. Click **Save** toolbar button.
- 1. On the user's menu panel go to **Common Info** folder then click **Currencies**

## 2. Select a record from the list by clicking on it or the check box besides it.

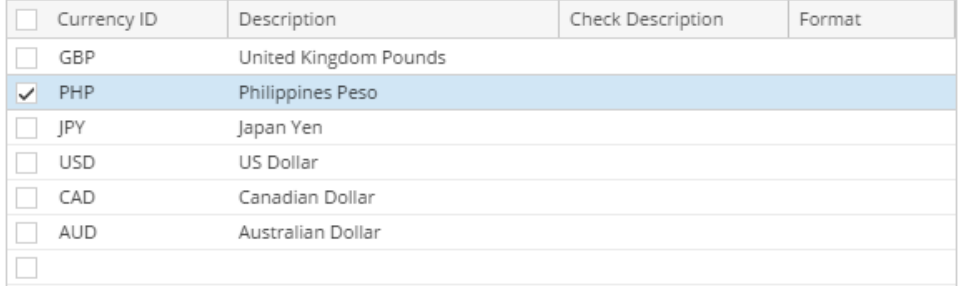

#### 3. Click **Remove** button. A confirmation message will appear.

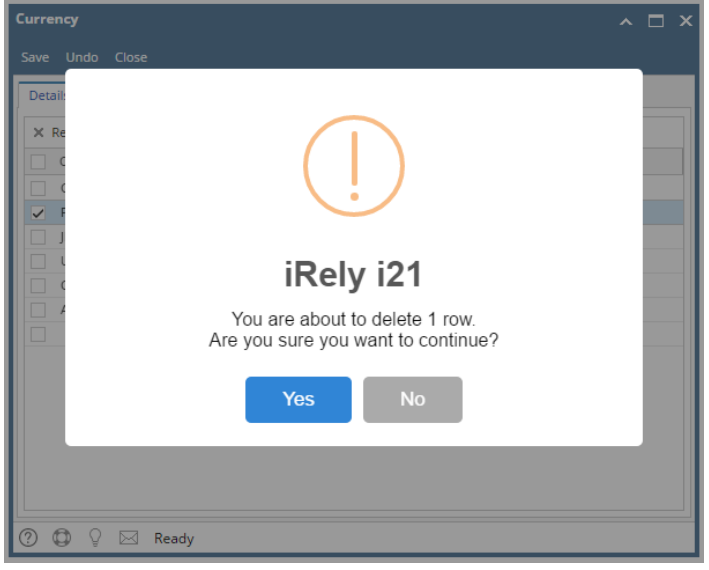

- 4. Click **Yes** on the message box.
- 5. Click **Save** toolbar button.
- 1. On the user's menu panel go to **Common Info** folder then click **Currencies**

2. Select a record from the list by clicking on it or the check box besides it.

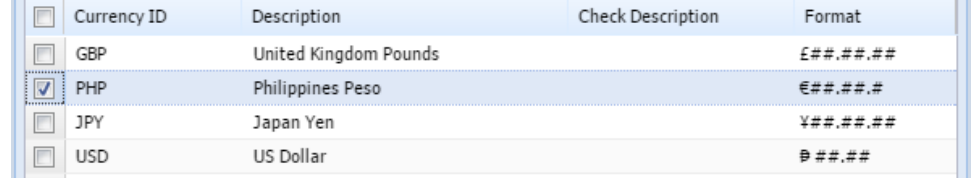

3. Click **Remove** button. A confirmation message will appear.

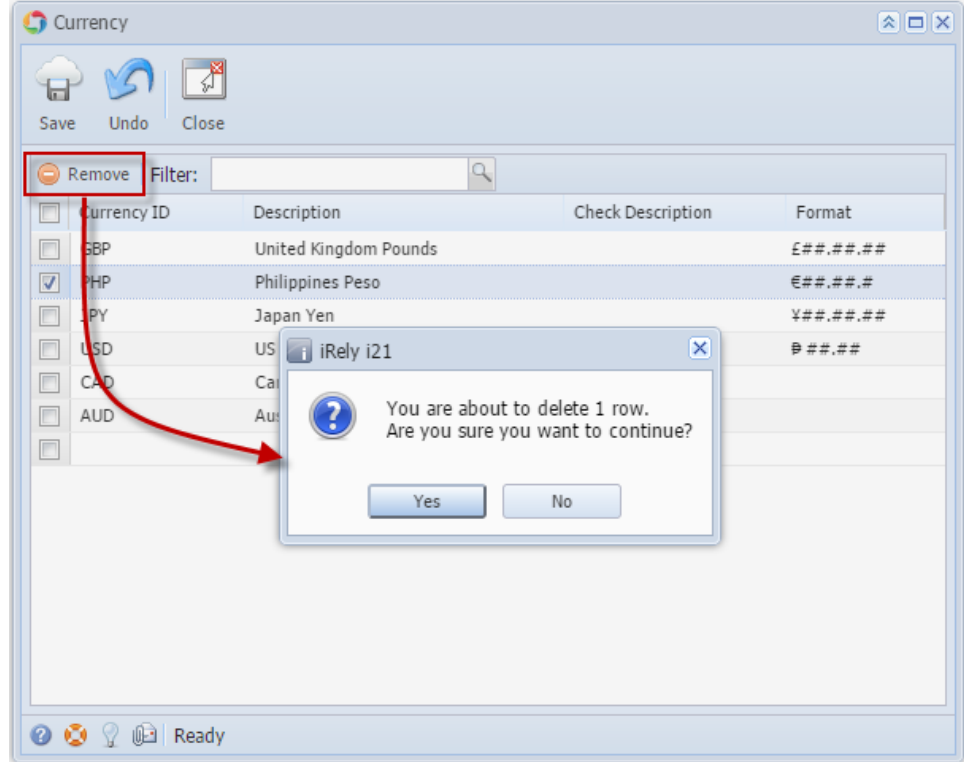

4. Click **Yes** on the message box.

5. Click **Save** toolbar button.

- 1. On the user's menu panel go to **Common Info** folder then double click **Currency**
- 2. Select a record from the list by clicking on it or the check box besides it.

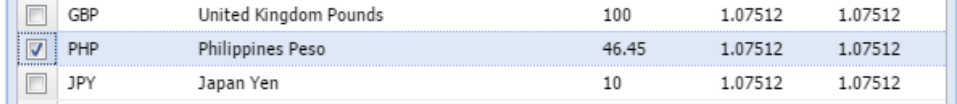

3. Click **Remove** button. A confirmation message will appear.

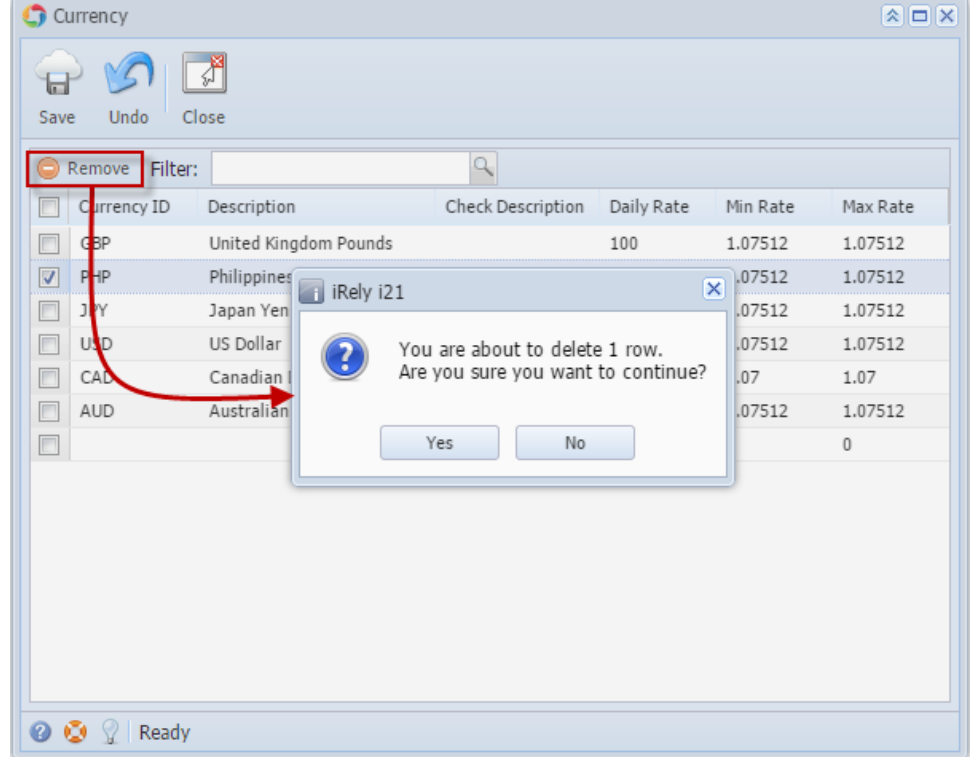

4. Click **Yes** on the message box.

#### 5. Click **Save** toolbar button.

#### 1. On the user's menu panel go to **Common Info** folder then double click **Currency**

2. Select a record from the list by clicking on it or the check box besides it.

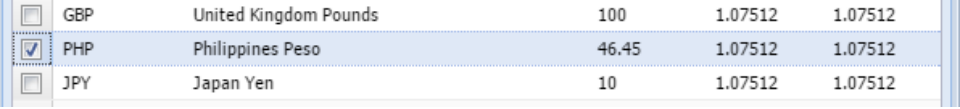

3. Click **Remove** button. A confirmation message will appear.

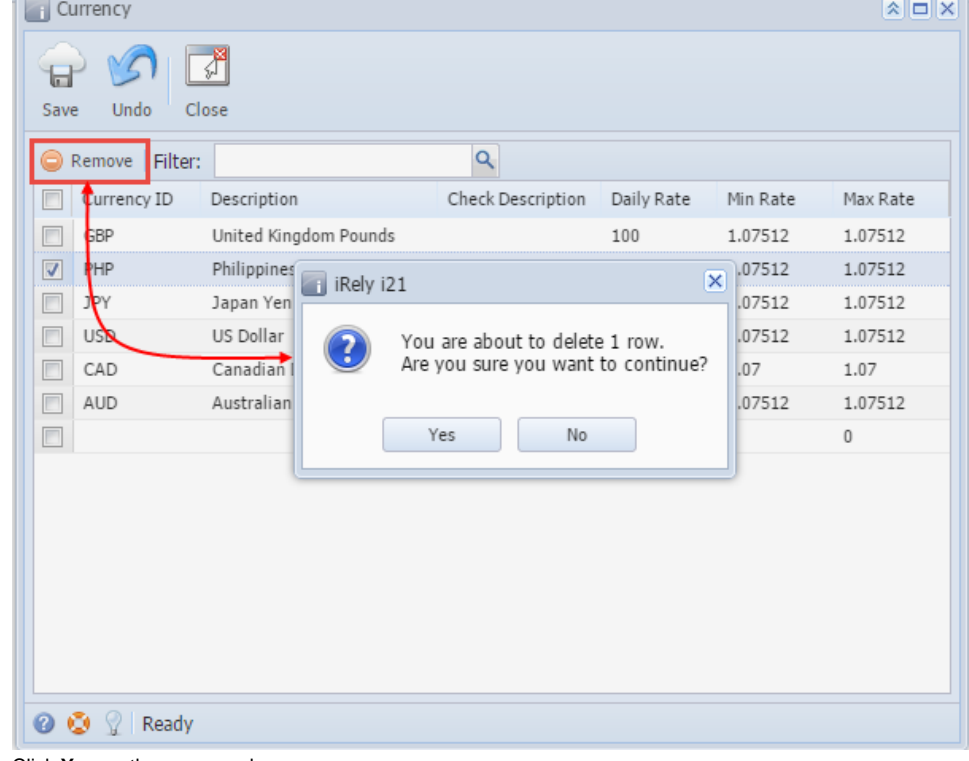

- 4. Click **Yes** on the message box.
- 5. Click **Save** toolbar button.
- 1. On the user's menu panel go to **Common Info** folder then double click **Currency**

#### 2. Select a record from the list by clicking on it or the check box besides it.

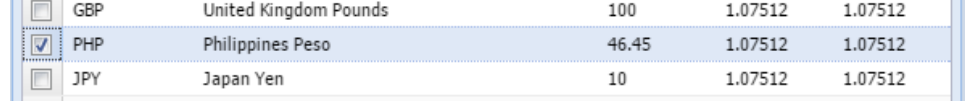

3. Click **Delete** button. A confirmation message will appear.

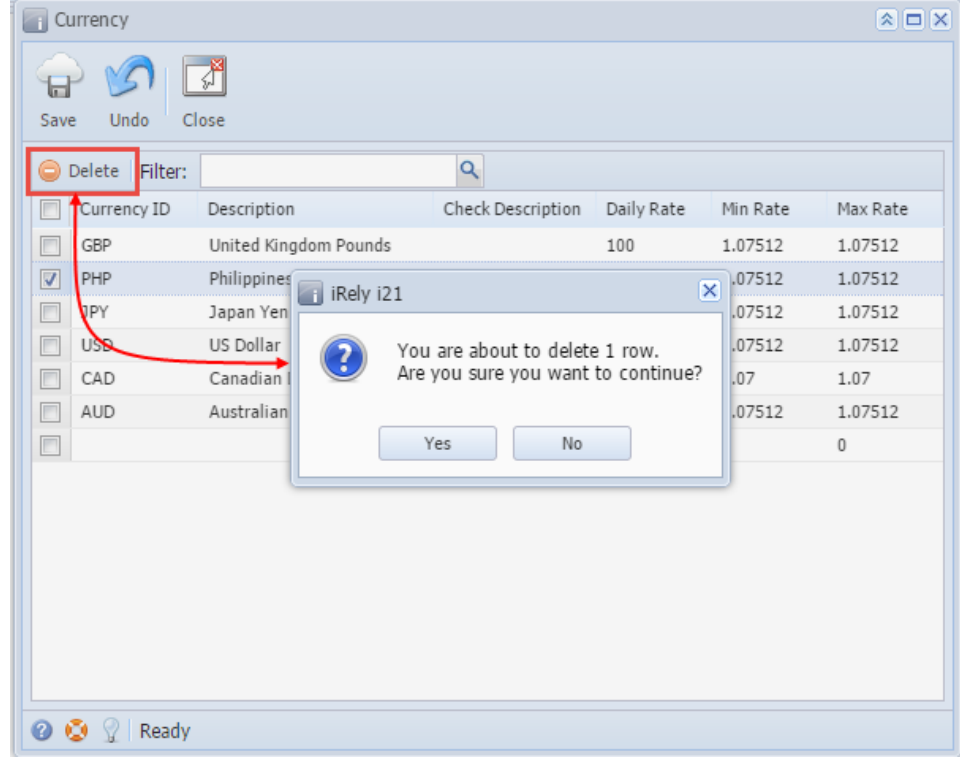

- 4. Click **Yes** on the message box.
- 5. Click **Save** toolbar button.